# **Installation Note**

# **11884B 6 GHz Operation Upgrade Kit for the 8753D Network Analyzer**

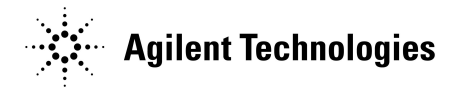

**Part Number 08753-90284 Supersedes August 1998 Printed in USA August 2001**

#### **Notice.**

The information contained in this document is subject to change without notice.

Agilent Technologies makes no warranty of any kind with regard to this material, including but not limited to, the implied warranties of merchantability and fitness for a particular purpose. Agilent Technologies shall not be liable for errors contained herein or for incidental or consequential damages in connection with the furnishing, performance, or use of this material.

Copyright 1995, 1998, 2001 Agilent Technologies Inc.

# **11884B 6 GHz Operation Upgrade Kit**

Product Affected: 8753D Network Analyzer

To Be Performed By: [X] Aglilent Technologies Qualified Personnel

## **Purpose**

The 11884B 6 GHz upgrade kit provides the 8753D network analyzer with optional 6 GHz operation. The upgrade kit is keyed to the serial number of an individual network analyzer.

# **Items Included in the Kit**

Table 1 describes the parts included in the 11884B upgrade kit. Check the contents of the kit against this table.

| Quantity | <b>Description</b>              |
|----------|---------------------------------|
|          | 6 GHz source assembly           |
| 1        | <b>Customer letter</b>          |
| 1        | 6 GHz registration number label |
| 1        | <b>Keyword label</b>            |
| 1        | <b>Installation note</b>        |
| 1        | Option installation label       |
|          | <b>6 GHz Nameplate</b>          |

**Table 1 11884B Upgrade Kit Contents**

# **Equipment and Tools Required**

### **Table 2 Required Epuipment and Tools**

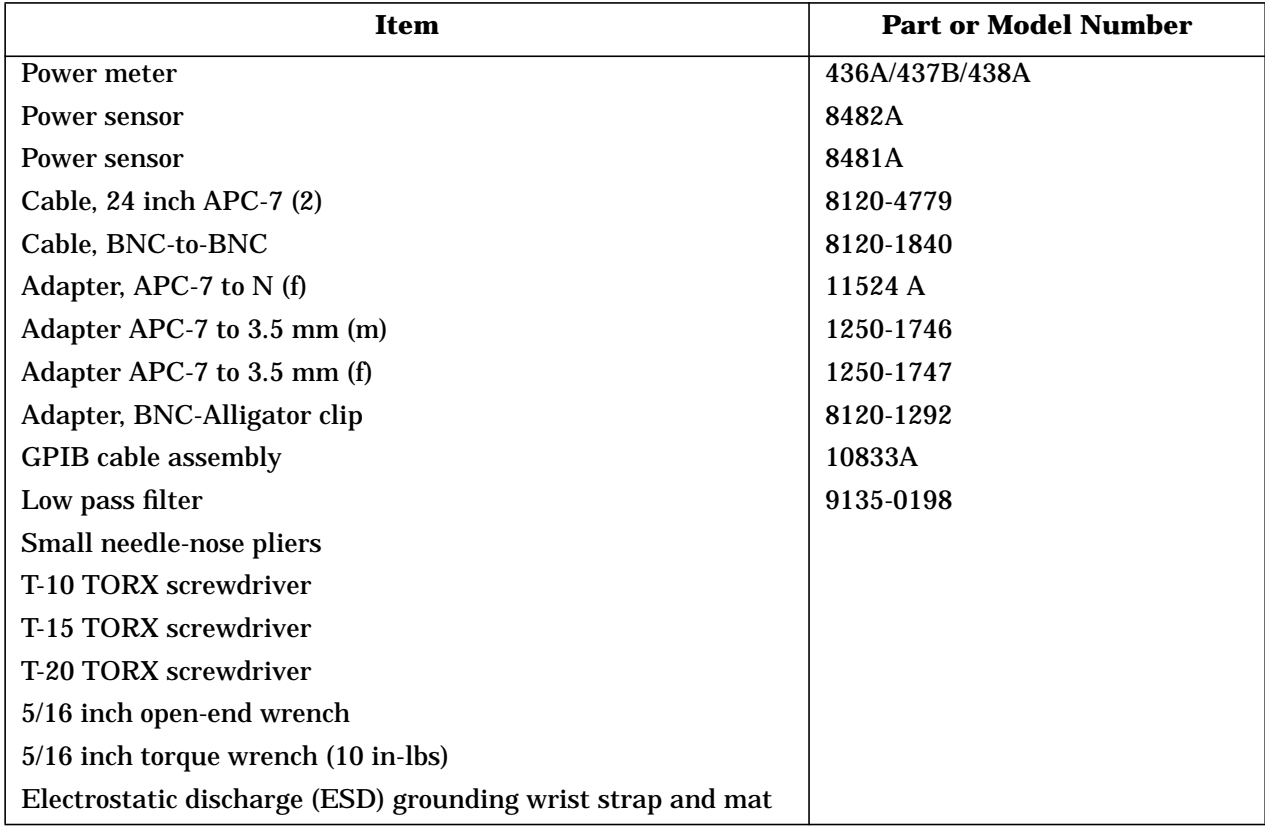

# **Safety Considerations**

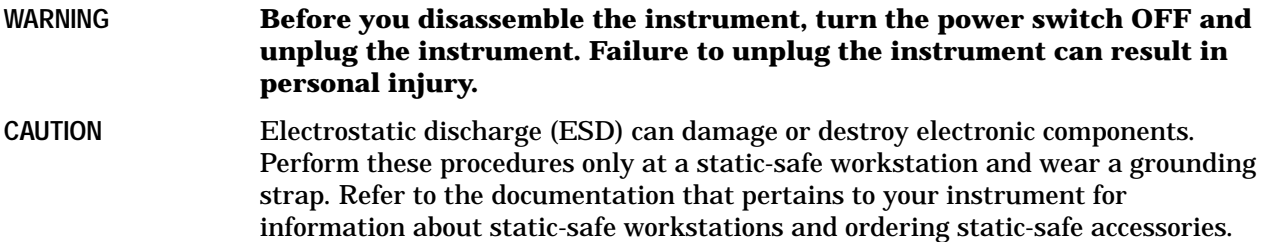

# **Installation Procedure for the 8753D**

### **Verify the Serial Number**

Refer to the keyword label in the box below. Verify that the analyzer's serial number matches the serial number below. This keyword will not work on any other analyzer. If the serial numbers do not match, contact your nearest Agilent Technologies sales or service office for assistance.

#### **Keyword Label**

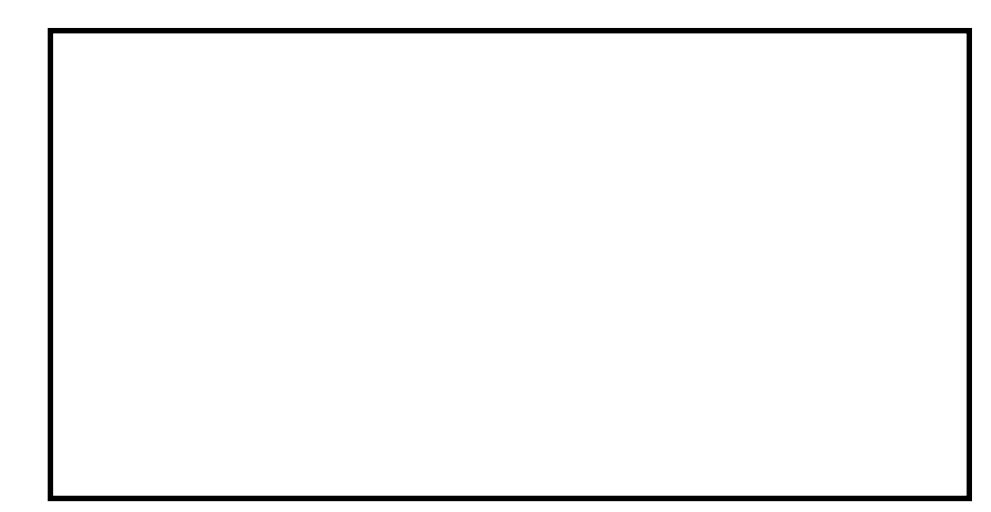

### **Remove the Feet and Covers**

*Refer to Figure 1.*

- 1. Disconnect the power cord.
- 2. Remove the top cover:
	- a. Remove both of the upper rear feet (item 1) by loosening the attaching screws (item 2).
	- b. Loosen the top cover screw (item 3).
	- c. Slide the cover towards the back of the instrument.

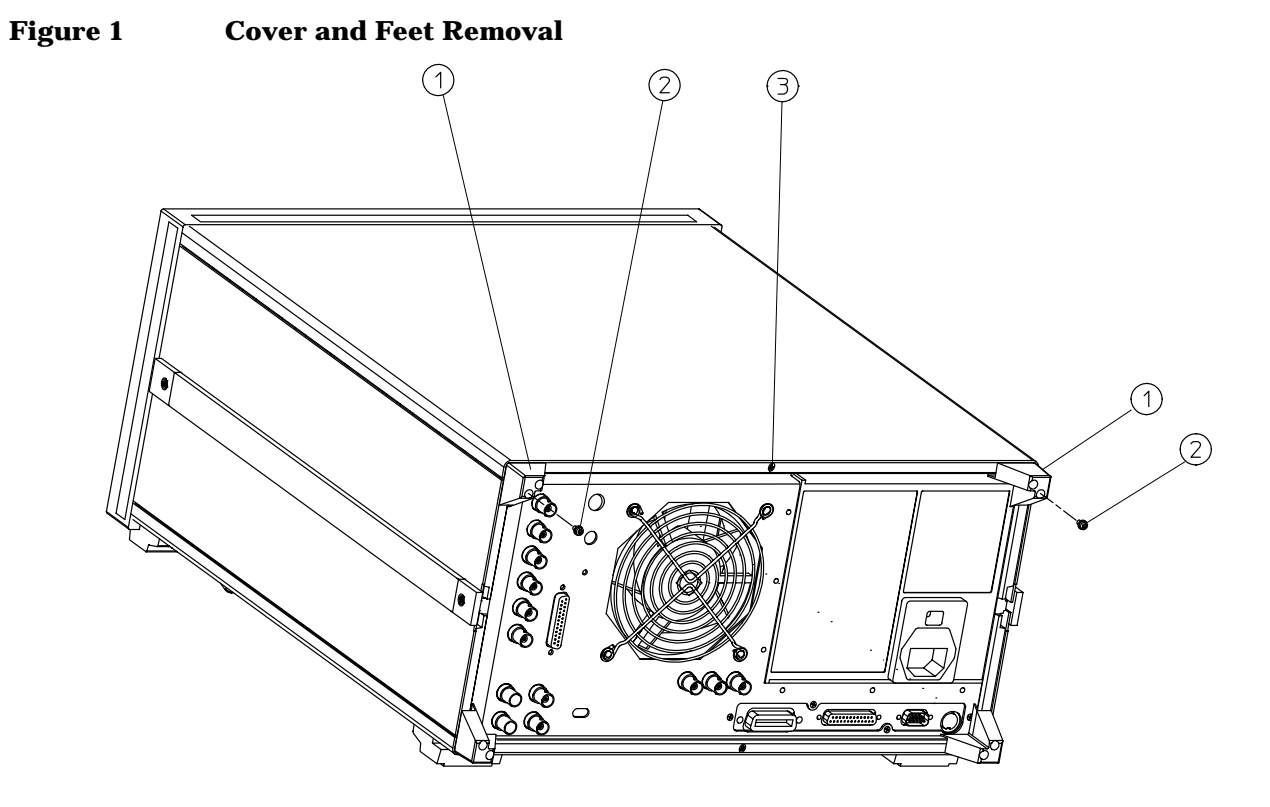

.<br>dg606d

#### **Remove the 3 GHz Source Assembly**

*Refer to Figure 2*

- 3. Remove the source bracket (item 4).
- 4. Disconnect the two semi-rigid cables (W1 and W24) and one flexible cable (W26) from the source assembly (A3).
- 5. Lift the two retention clips (item 5) at the front and rear of the source module to an upright position.
- 6. The source is seated in a motherboard edge connector. Hold the two loose semi-rigid cables (W1 and W24) to the right and gently pull up on the source bracket handle (item 6) to lift the source assembly out of the instrument.

#### **Replace the Source**

*Refer to Figure 2.*

- 7. Slide the edges of the sheet metal partition (item 7) of the 6 GHz source assembly into the guides at the front and back of the source compartment.
- 8. Press down on the assembly to ensure that it is well seated in the motherboard connector.
- 9. Push the retention clips down.
- 10.Reconnect the two semi-rigid cables (W1 and W24) and one flexible cable (W26) to the source assembly. Torque these connections to 10 in-lbs.
- 11.Replace the source bracket.

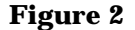

**Figure 2 A3 Source Assembly Removal**

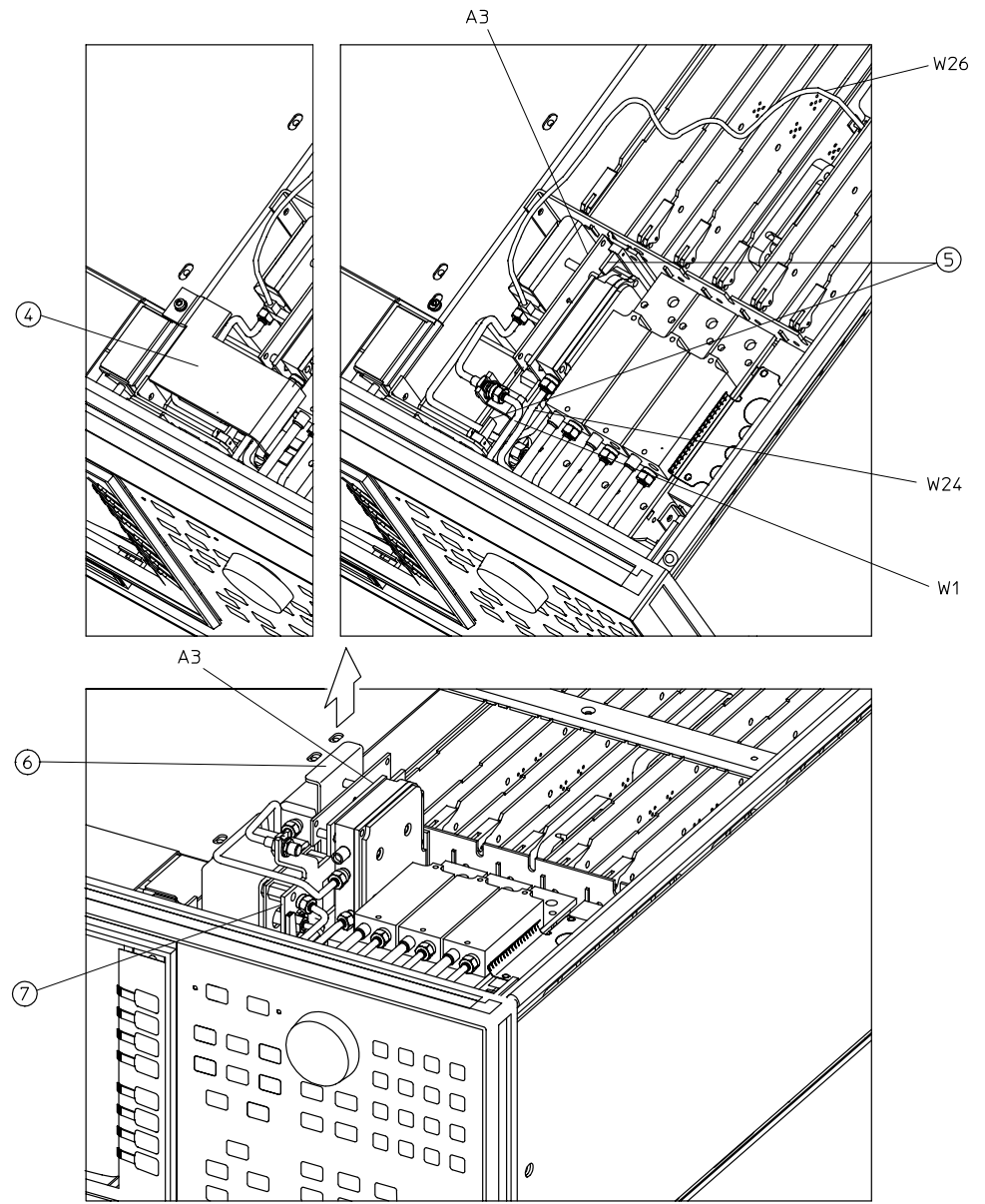

dg605d<sub>.</sub>

#### <span id="page-9-0"></span>**Configure the 8753D for 6 GHz Operation**

*Refer to* Figure 3*.*

12.Remove the instrument bottom cover.

13.Move the A9 CC Jumper to the ALT position.

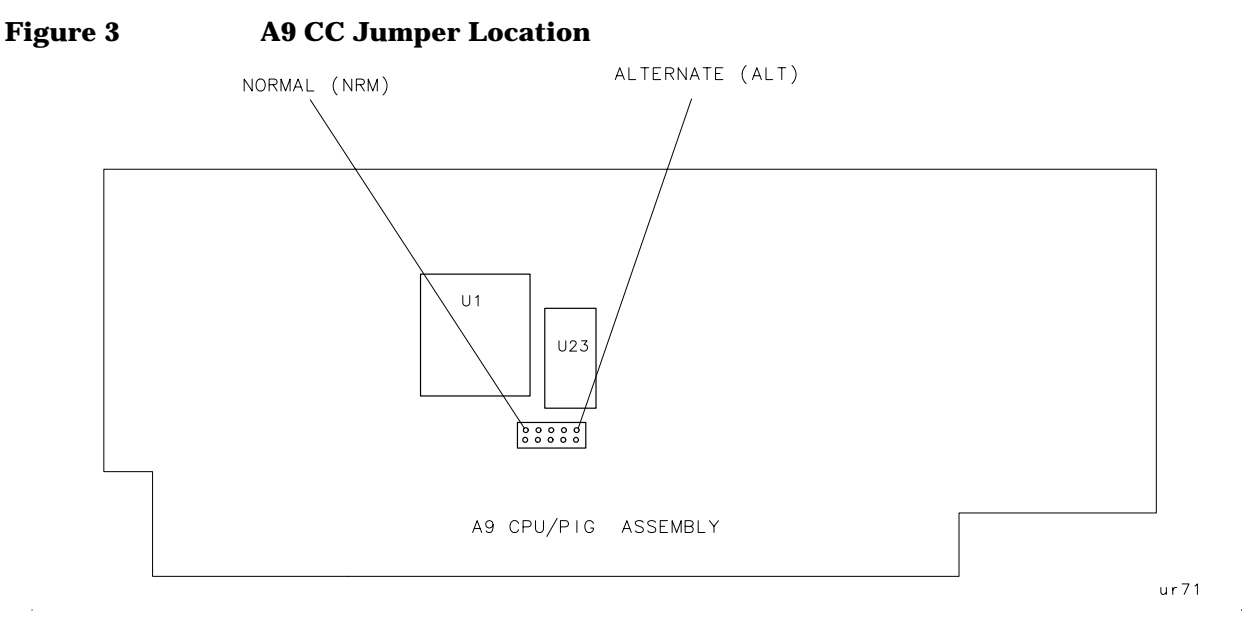

- 14.Switch on the power for the 8753D.
- 15. Press (PRESET), (DISPLAY), MORE, TITLE, ERASE, TITLE to erase the logo.
- 16.Enter the keyword from the label located on page 6. You may use an external keyboard or use the analyzer's front panel knob to position the arrow below each character of the keyword. Press **SELECT LETTER** to enter each character. When all characters are entered, press DONE.
- 17. Press (SYSTEM), **SERVICE MENU**, **TESTS**, (56), (x1). At the prompt, press , . **EXECUTE TEST YES**

The analyzer will display Option Cor DONE when the test is complete.

18. Press **RETURN**, **TESTS**,  $(44)$ ,  $(x1)$ . At the prompt, press **EXECUTE TEST**, **YES**.

The analyzer will display \*Source Def DONE when the test is complete.

- 19. Press **RETURN**, **TESTS**,  $(45)$ ,  $(1)$ . At the prompt, press **EXECUTE TEST**, **YES**. The analyzer will display \*Pretune Def DONE when the test is complete.
- 20. Press **RETURN**, **TESTS**,  $\left( \frac{46}{2} \right)$ ,  $\left( \frac{x1}{2} \right)$ . At the prompt, press **EXECUTE TEST**, **YES**.

The analyzer will display ABUS Cor DON Ewhen the test is complete.

#### 21. Press **RETURN**, **TESTS**,  $(48)$ ,  $(x1)$ . At the prompt, press **EXECUTE TEST**, **YES**.

The analyzer will display Pretune Cor DONE when the test is complete.

22.Refer to "Adjustments" in the *8753D Network Analyzer Service Guide* and perform the following adjustments:

- RF Output Power Correction Constants
- Sampler Magnitude and Phase Correction Constants
- Cavity Oscillator Frequency Correction Constants
- Source Spur Avoidance Tracking Adjustment
- EEPROM Backup Disk Procedure
- 23.Refer to "System Verification and Performance Tests" in the *8753D Network Analyzer Service Guide* and perform the following system tests:
	- Test Port Output Power Accuracy
	- Test Port Input Frequency Response
	- Output/Input Test Port Harmonics (necessary only for analyzers with both Option 002 and 006)
- 24.Switch off the analyzer and disconnect the power cord. Move the A9 CC Jumper back to the NRM position.

*Refer to* [Figure 3](#page-9-0)*.*

#### **Install the Keyword Label**

*Refer to* Figure 4*.*

25.Place the keyword label inside the instrument at the location shown.

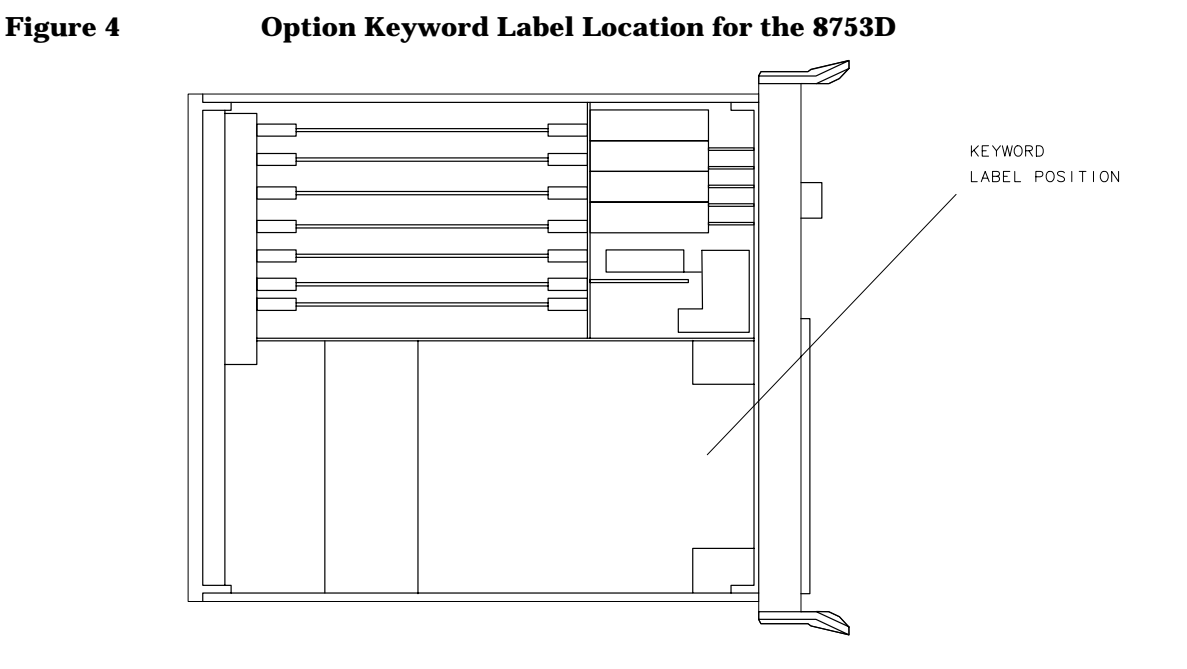

 $ur74$ 

#### **Reassemble the Instrument**

- 26.Replace the instrument top and bottom covers and all of the rubber feet.
- 27.Place the 11884B installation label on the rear panel of the network analyzer. Write the date of the installation in the space provided.

### **Replace the Analyzer's Nameplate**

28.Use a sharp knife to slowly peel away the old nameplate.

29.Adhere the new nameplate, which is included in the upgrade kit, onto the analyzer's front panel.

This completes the 11884B 6GHz operation upgrade kit installation for the 8753D.

### **Contacting Agilent**

By internet, phone, or fax, get assistance with all your test and measurement needs.

**Online Assistance**: www.agilent.com/find/assist